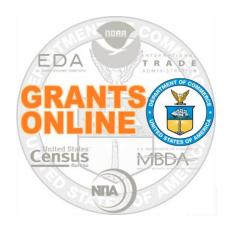

# Federal Program Office User Manual

**Renegotiation Reference Guide** 

NOAA Grants Online Program Management Office

February 2019 Version 4.26

# **Table of Contents**

| OVERVIEW                                                    | 5  |
|-------------------------------------------------------------|----|
| RENEGOTIATE AN APPLICATION (PRE-PO CHECKLIST CERTIFICATION) | 6  |
| REVISE THE AWARD FILE COMPONENTS (OVERVIEW)                 | 10 |
| REVISE THE NEPA DOCUMENT                                    | 11 |
| REVISE THE PO CHECKLIST                                     | 13 |
| REVISE THE PROCUREMENT REQUEST AND COMMITMENT OF FUNDS      | 14 |
| THE FINAL STEPS                                             | 17 |

| Renegotiation Quick Reference Guide |  |  |  |  |  |  |
|-------------------------------------|--|--|--|--|--|--|
|                                     |  |  |  |  |  |  |
|                                     |  |  |  |  |  |  |
|                                     |  |  |  |  |  |  |

This page intentionally left blank

#### Overview

This document guides the Federal Program Officer (FPO) through the steps associated with using Grants Online to renegotiate\*\* (revise) the components of an Award Package. The term renegotiation indicates modification of information associated with one or more of the Award File components: the application, the NEPA document, the PO Checklist, and/or the Procurement Request for Commitment of Funds (PRCF).

An Award Package in the Grants Management domain (Grants Specialist, Grants Officer or Director) must be returned to the FPO prior to being able to revise the Award File components. When the Award Package is with a Federal Program Officer who has the appropriate access level, he/she can renegotiate the application or revise the Award File components (the NEPA, the PO Checklist, and/or the PRCF). The delegate(s) of a FPO (with the same access level) can also perform the renegotiation (revision) action.

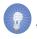

\*\* NOTE: The option to renegotiate the components of an Award Package is only available when the Conduct Negotiations (Non-Competitive or Universal) or the Assign Award Number (Competitive) task has been completed at least once.

#### Renegotiate an Application (Pre-PO Checklist Certification)

- Log in to Grants Online and accept the Terms of Use screen. Navigate to Your Tasks using one of the two step specified below:
  - Click the Tasks link (the left Navigation Pane)

~or~

- From the Inbox tab click the Tasks link (the Document Pane)
- 2. Click the View link beside the Complete PO Checklist (Task Name).

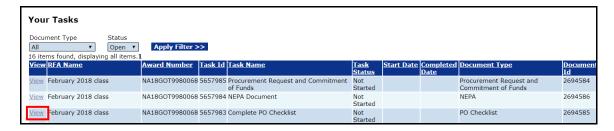

3. From the PO Checklist launch page Action dropdown menu, select **Renegotiate** and click the **Submit** button.

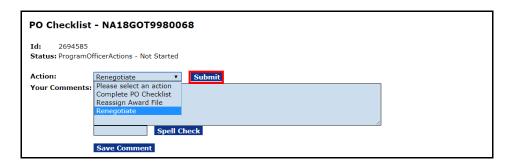

4. On the Your Tasks screen, the Complete PO Checklist task is replaced by Conduct Negotiations. Click the **View** link on the Conduct Negotiations task row.

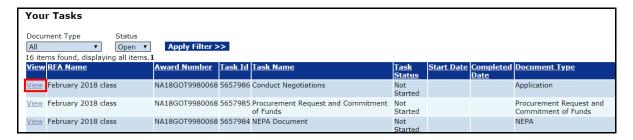

5. From the Application launch page Action dropdown menu, select **Conduct Negotiations** and click the **Submit** button.

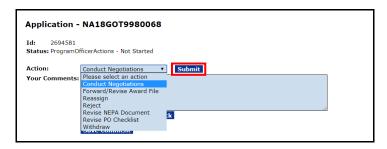

6. The **Negotiate Application – SF-424 – {Award Number}** details screen is displayed. To efficiently use space only the top portion of the SF-424 is shown in the image below.

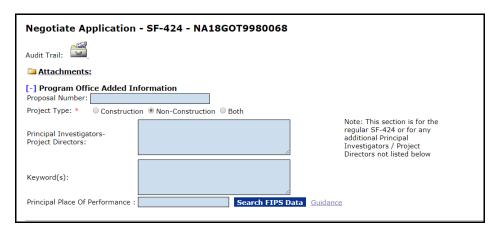

- 7. The next two examples explain one of the many updates that might be made to the SF-424 when it is opened for editing.
- 8. A Federal Program Officer might want to update the SF-424's Project Start Date\* and/ or the Project End Date\*. After data is updated, scroll to the bottom of the screen and click the **Save** or the **Save and Return to Main** button to retain changes. Click the **Cancel** button to return to the previous screen without saving updates.

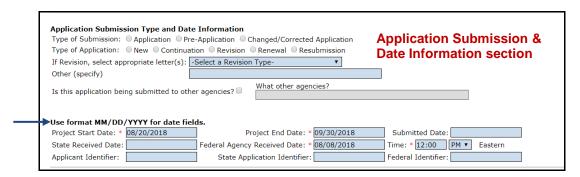

- 9. A Federal Program Officer might want to modify information in the Application Funding Details\* section (located toward the bottom of the SF-424). As shown on the screen below, click the:
  - a. **Edit** button under the Action column header (to modify the Total Funding or the timeline over which funding should be dispersed); or
  - b. **Delete** button under the Action column header (to remove the existing funding details line(s). Because Application Funding Details\* is mandatory the deleted information must be replaced); or
  - c. **Add New** link (to add a line item to the Application Funding Details\*).

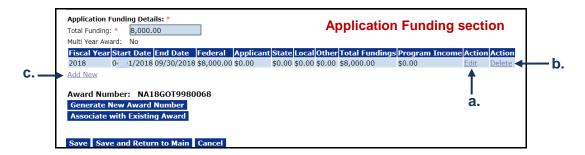

10. In this example, the total amount of the award is distributed across two fiscal years. When updates are completed return to the main Application screen by clicking either the **Save** button or the **Save and Return to Main** button.

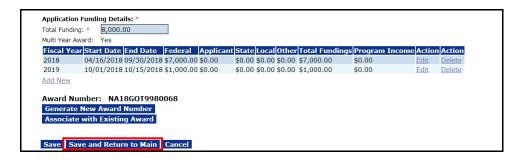

11. If updates to the Application Funding Details do not pass validation the error message shown in the image below is visible at the top of the screen. Although the updates were saved, the errors must be corrected before the Federal Program Officer can proceed to the next steps.

Negotiate Application - SF-424 - NA17GOT9980078

Sum of Funding Amount from the Funding Details should be equal to the Total Funding amount on the Application.

Application is saved. However, above issue must be resolved before negotiations can be completed.

12. As shown in the image below, the Federal Program Officer may select other objects to modify (e.g., the NEPA Document). When all three components (NEPA, PO Checklist and PRCF) are complete, the Award File may be forwarded to Grants Management for further processing.

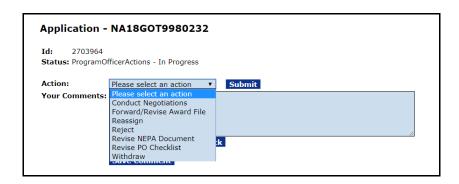

# **Revise the Award File Components (Overview)**

The Award File must be in a pre-award state (i.e., the Award File has not been approved by the Grants Officer – GMD-1 Step 10). In addition, the changes discussed in this section can only be applied to the:

- NEPA document that has been approved by the NEPA Official
- PO Checklist that has been certified
- Procurement Request that has been approved by the Recipient Authorizing Official (Budget Officer).
- Log in to Grants Online and accept the Terms of Use screen. Navigate to Your Tasks using one of the two step specified below:
  - Click the **Tasks** link (the left Navigation Pane)

~or~

- From the Inbox tab click the **Tasks** link (the Document Pane)
- 2. For the Award File (Document Type), locate Forward/Revise Award File (Task Name) and click the **View** link.

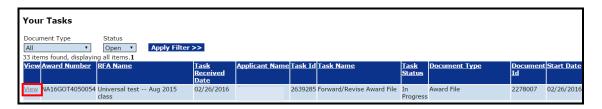

3. As shown below, the three previously-completed components (PO Checklist, NEPA Document, and the Procurement Request and Commitment of Funds) that comprise the Award File are available for revision. The screen shown below is the starting point for each of the three following sub-sections.

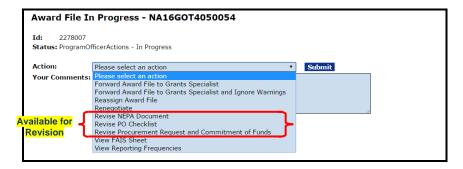

#### **Revise the NEPA Document**

 While on the Award File In Progress – {Award Number} launch screen, select Revise NEPA Document from the Action dropdown menu. Click the Submit button.

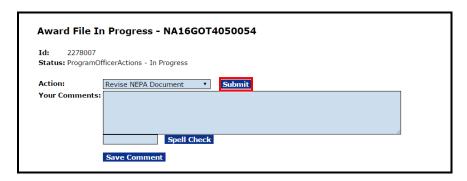

2. The NEPA Document is now available for modification.

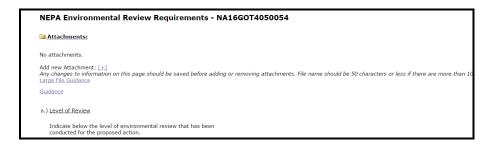

3. Make the necessary updates. In addition to the updates, make certain a NEPA Official has been identified. At the bottom left-hand side of the screen, click the Save button to retain the updates or click the Save and Return to Main button to return to the previous screen.

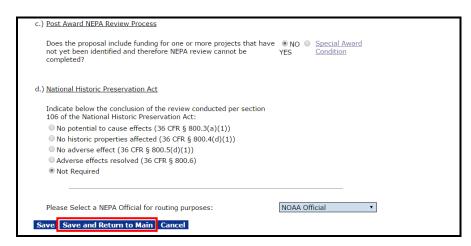

4. While on the NEPA launch screen, select **Forward to NEPA Official** (if the business rules of your Line Office permit) from the Action dropdown menu. Click the **Submit** button.

Note, some Line Offices require the NEPA Reviewer take action prior to allowing the NEPA Official to approve the NEPA Document. To fulfill this requirement, prior to sending to the NEPA Official, select **Forward to NEPA Reviewer** from the Action dropdown menu. After approval from the NEPA Reviewer, the NEPA Document may be sent to the NEPA Official.

If your Line Office does not require approval by the NEPA Reviewer, the NEPA Official may approve the NEPA document prior to obtaining the NEPA Reviewer's approval.

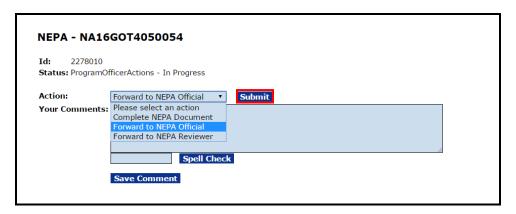

#### **Revise the PO Checklist**

 From the Award File In Progress – {Award Number} launch screen, select Revise PO Checklist from the Action dropdown menu. Click the Submit button.

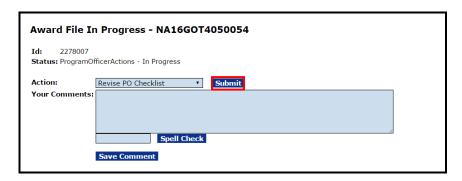

2. Make the necessary updates. Scroll to the bottom of the screen and click the **Save** button to retain the modifications or click the **Save and Return to Main** button to return to the previous screen.

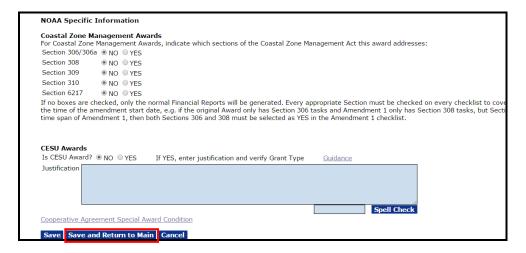

3. From the PO Checklist launch screen, select **Certify PO Checklist** from the Action dropdown menu. Click the **Submit** button.

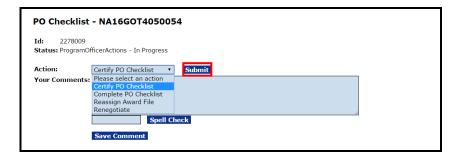

### **Revise the Procurement Request and Commitment of Funds**

 From the Award File In Progress – {Award Number} launch screen, select Revise Procurement Request and Commitment of Funds from the Action dropdown menu. Click the Submit button.

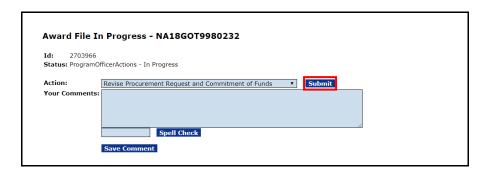

- 2. On the Procurement Request and Commitment of Funds screen, note the two messages in bold red letters.
  - a. THE DOCUMENT IS LOCKED
  - b. THE REQUEST IS APPROVED
- 3. Below the two messages, locate and click the Revise Approved button.

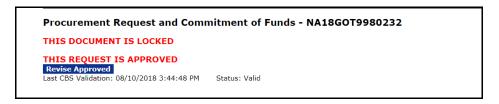

4. The PRCF screen displays the message:

You have elected to modify an approved Procurement Request. The system has withdrawn the Procurement Request and made a copy for you to work on.

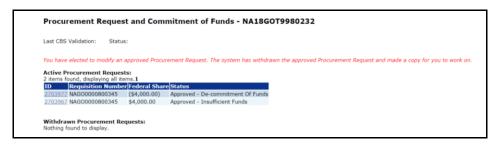

- 5. The section of the PRCF screen shown below provides an opportunity to change the Request Authorizing Official, specify Additional Reviewers, or to change the Requestor.
  - a. To update the Request Authorizing Official, click the **Change** button and follow the on-screen instructions.
  - b. To update the Reviewers, click the **Add** button and follow the on-screen instructions to specify Additional Reviewers.
  - c. To update the Requestor, click the **Change** button and follow the on-screen instructions.

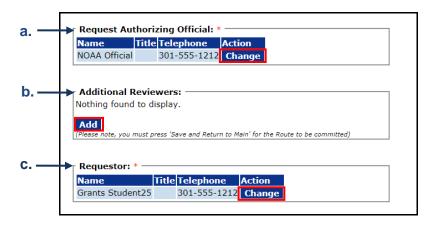

d. The data elements in the section of the screen below are auto-populated when the Requestor and Authorizing Official are specified.

The Federal Share\*, Requisition Number\*, To\* data element, and Description\* data element may also be edited. However, because information in the fields shown on the screen below are tied to the Requestor and the Authorizing Official, caution should be exercised when modifying data in this section.

To save modifications, scroll to the bottom of the screen and click the **Save** and/ or the **Save and Return to Main** button.

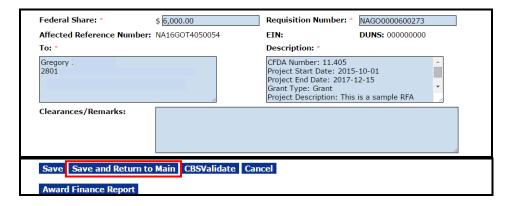

e. In the final section of the screen, as shown below, there is an opportunity to update the Accounting – ACCS Lines. The action for the Accounting ACCS Lines are: the Edit link, the Delete link or the Add New ACCS Line link. For instructions related to completing this task, please refer to the Grants Online Revise Approved Procurement Request or Correct ACCS Lines on A Funded Award document (accessible from the following URL: <a href="http://www.corporateservices.noaa.gov/grantsonline/gol\_training\_FPO.htm">http://www.corporateservices.noaa.gov/grantsonline/gol\_training\_FPO.htm</a>). The guidance document is item #19 on the Federal Program Officer Training Resources website.

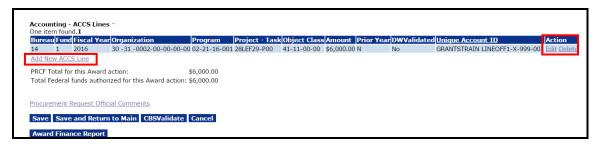

6. After the ACCS Line(s) has/have been updated, the modification must be approved by the Requestor. To approve, the Requestor must select **Approve Procurement Request** from the Action dropdown menu. Click the **Submit** button.

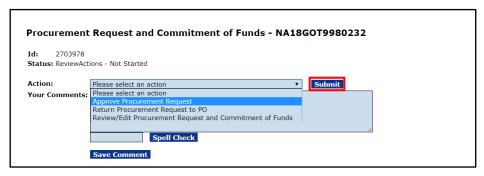

7. As is indicated on the screen below, there is one task that must be completed.

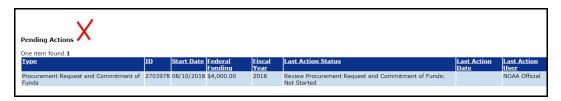

# The Final Steps

1. When all revisions are complete and the corresponding approvals/certifications have been obtained, there is a green √ beside the Pending Actions header. The text beneath that indicates *Nothing found to display*.

If there is a red , revisions may be complete. However, the corresponding approvals/certifications have not been obtained. Scroll down to that section of the screen to determine which users currently have outstanding actions.

2. From the Action dropdown menu, select **Forward Award File to Grants Specialist**. Click the **Submit** button.

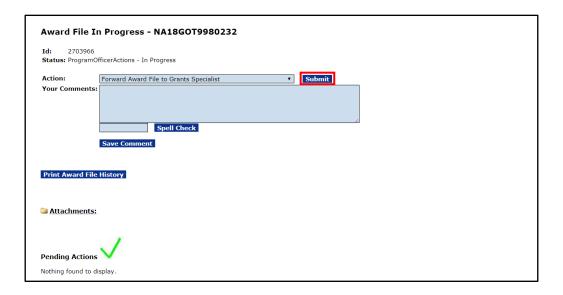

3. The Award File is sent to the Grants Specialist for review and approval before being advanced to the next steps in the process.